# **Quickstart**

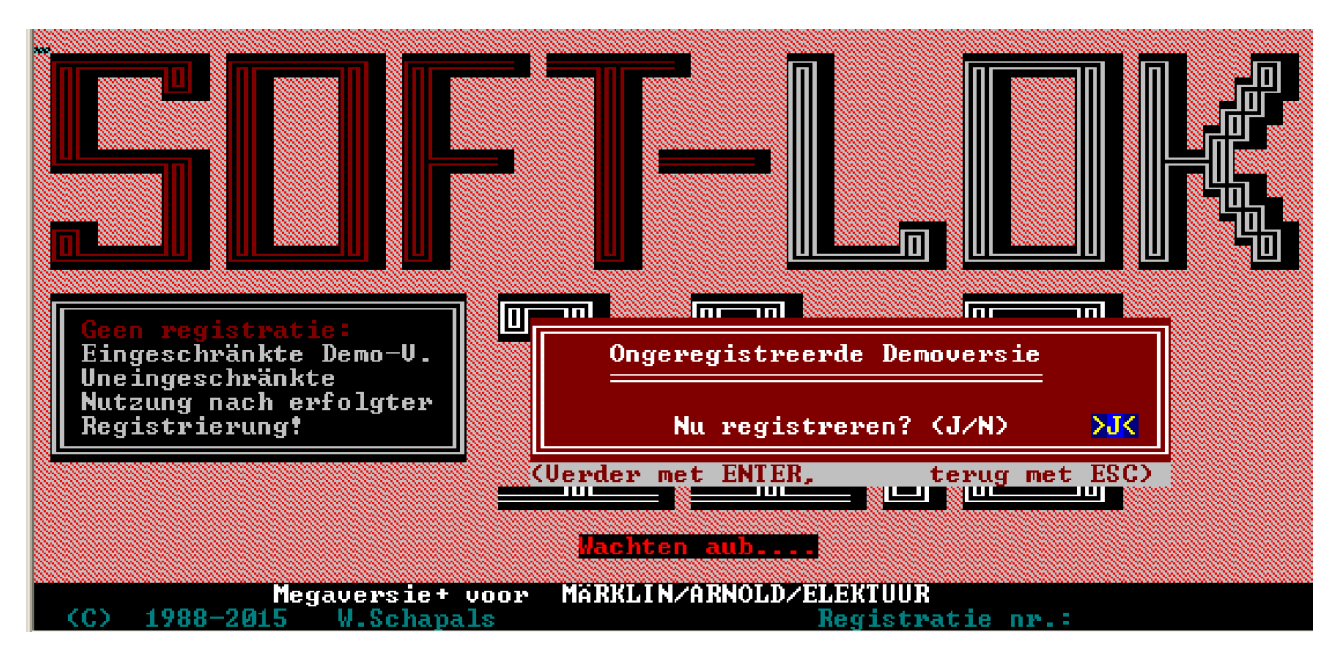

Beste SOFTLOK beginner!

Het hoofdstuk "Quickstart" is eigenlijk bedoeld voor die gene die met **SOFTLOK** beginnen. Bent u reeds bekend met **SOFTLOK** dan kunt u beginnen te lezen in hoofdstuk 1

Hieronder vindt u korte beschrijving om **SOFTLOK** te installeren. Na wat invoeren van enige modelbaangegevens kunt u een trein automatisch laten rijden met een eenvoudig programmaatje.

Als daarna uw interesse in gewekt kunt u in alle rust de volledige handleiding eens doorlezen om alle mogelijkheden van **SOFTLOK** goed te begrijpen.

Zowel bij de Mini als Mega versie wordt de handleiding meegeleverd op CD-ROM of USB stick in PDF formaat.

Controleer van tevoren of de hieronder genoemde specificaties van computer als modelbaan overeen komen, zodat u **SOFTLOK** met succes kunt uitproberen.

#### Opmerking voor Lenz digitaalsysteem:

Zowel het digitaalsysteem met V2.0 tot V3.2, als de interfaces LI100 + LI100F worden ondersteund.

Het hierboven getoonde plaatje laat het startscherm zien van **SOFTLOK**, waarbij in het midden onderaan kunt zien voor welk digitaalsysteem deze versie geschikt is (hier dus Voor Intellibox/ Twin center)

Mocht u **SOFTLOK** via het Internet hebben gedownload, dan zult u zien dat uw versie niet geregistreerd is. Dat betekent in de praktijk dat wanneer u On-Line werkt met tussen pose de Noodstop wordt geactiveerd. Mocht u **SOFTLOK** verder willen gebruiken zonder deze onderbreking dan zult u zich moeten registreren (afhankelijk of u ook nog benodigde hardware nodig heeft kan dit al of niet gratis gebeuren.

Programma onderbreking in de demo versie:

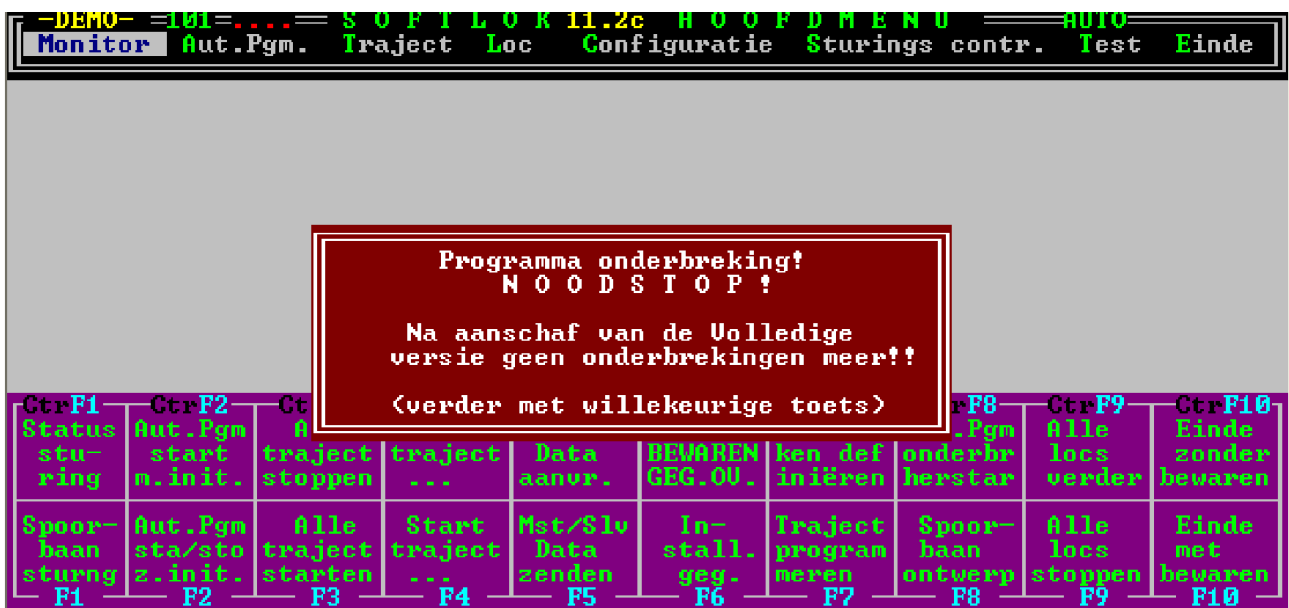

Dit is het enige verschil tussen de demo en de volledige versie. In de demo versie wordt door SOFTLOK zelf de Noodstop geactiveerd op willekeurige momenten, om u als gebruiker van de demo versie de aanschaf van de volledige versie te motiveren. Hierdor heeft u wel de mogelijkheid om alles uit te proberen, zodat de aanschaf geen miskoop is!

Iedere Noodstop kan door het indrukken van eeen willekeurige toets worden opgeheven.

# Inhoudsopgave:

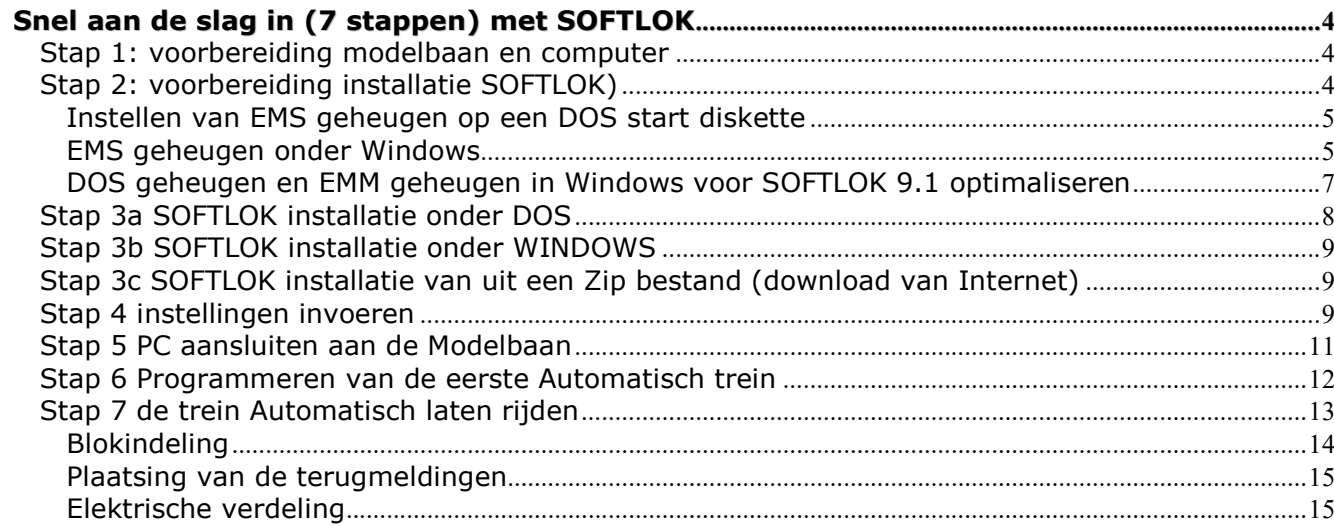

j.

# Snel aan de slag in (7 stappen) met SOFTLOK

#### Stap 1: voorbereiding modelbaan en computer

- ovaaltje of rondje als gesloten testbaan
- Een loc met decoder en bekend adres
- Minstens twee terugmeldingen (bijvoorbeeld stroomdetectie, reedcontact, of railcontact)
- Een Digitaalsysteem bestaand uit: centrale, interface en terugmelding, zoals bijv. LENZ LR100 of Märklin S88 of onze complete treindetectie (stroom) systeem met PC I/O kaart (ISA/ PCI)
- PC met DOS 5.0 of hoger of WINDOWS 95/98/...XP
- Met gebruik van DOS: beschikbaar EMS geheugen
- Harde schijf van ca. 8 Mb vrij, waarvan 1mb voor SOFT-LOK en 7 MB voor deze beschrijving "Quickstart|", deze handleiding bevindt zich niet op de **SOFTLOK** demo diskette, maar kan van www.softlok.nl worden gedownload.
- Muis op Com (1...4) of PS/2 muis
- Vrije Com poort (1...4)
- Verbindingskabel van interface (digitaalsysteem) naar PC

# Stap 2: voorbereiding installatie SOFTLOK)

#### Handmatige of automatisch aanpassing van uw computer

Als u handmatig uw computer wilt aanpassen lees dan hieronder verder, of kies voor de SOFTLOK STARTDISKETTE!

Met deze diskette wordt een PC waarop Win95/98 is geïnstalleerd, aangepast voor **SOFTLOK** (verder bij punt 3a)

Onder XP kan dit ook mits W98 op de C-partitie is geïnstalleerd.

Controleer voor de installatie of uw PC ook werkelijk EMS-geheugen heeft. Dit gaat als volgt: Voer het DOS commando MEM in en sluit af met ENTER.

Op het scherm is alleen de regel met de informatie **Expanded <EMS> beschikbaar** belangrijk. De aangegeven waarde moet 4.000 of groter zijn. In dit voorbeeld is dit 16.777

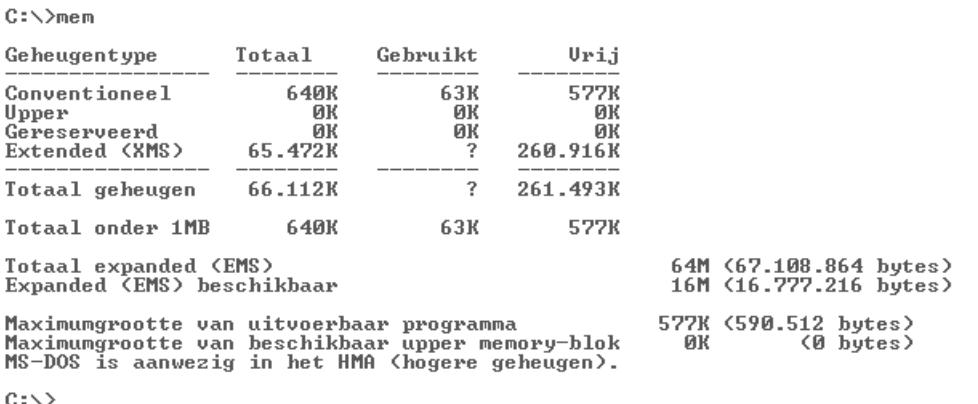

Laat uw computer "EMS = 0" zien, start dan DOS geheugen optimalisatie programma MEMMAKER

Als de vraag wordt gesteld is EMS geheugen noodzakelijk, antwoordt dan met "J(a)". Vervolgens wordt voldoende EMS geheugen toegewezen.

Wanneer u geen MEMMAKER heeft of dat het instellen van het EMS geheugen om welke reden niet lukt, dan kunt u met de DOS- editor de twee systeem bestanden met de hand zelf aanpassen.

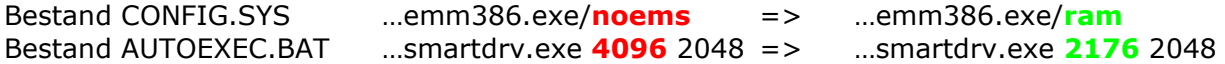

Hierna is het EMS geheugen ook toegewezen (PC opnieuw opstarten)

#### Instellen van EMS geheugen op een DOS start diskette

Als u tot nu toe **SOFTLOK** opstart met behulp van een startdiskette dan moet u op deze start diskette de bestanden CONFIG.SYS en AUTOEXEC.BAT aanpassen als hierboven beschreven.

#### EMS geheugen onder Windows

Onder Windows moet u voor ieder DOS programma wat wordt gestart het EMS geheugen apart activeren (inschakelen).

Na installatie van **SOFTLOK** V12.5 klikt u op het pictogram van **SOFTLOK** V12.5 met de rechter muistoets

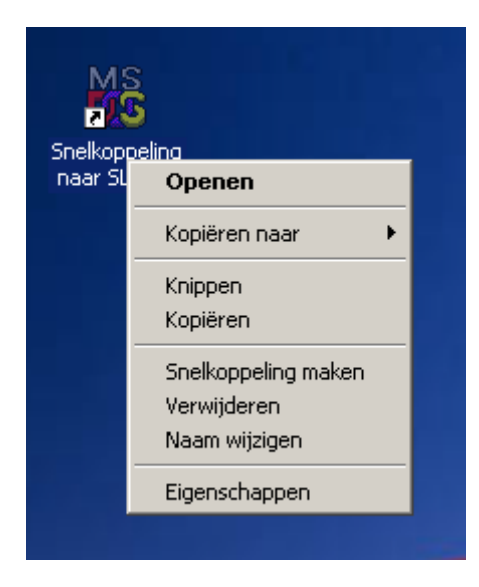

Klik op eigenschappen…..

# Snel aan de slag met SOFTLOK SOFTLOK V12.5x

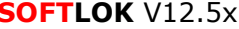

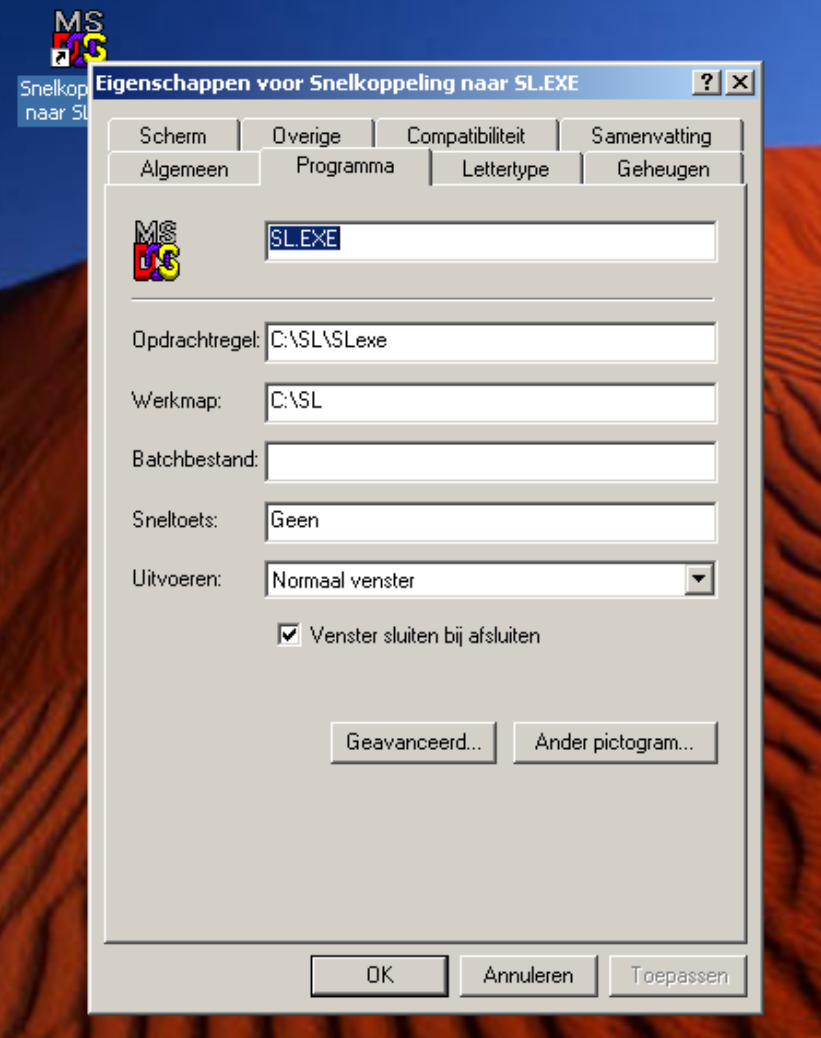

Controleer de opdrachtregel en werkmap

#### Snel aan de slag met **SOFTLOK** SOFTLOK SOFTLOK V12.5x

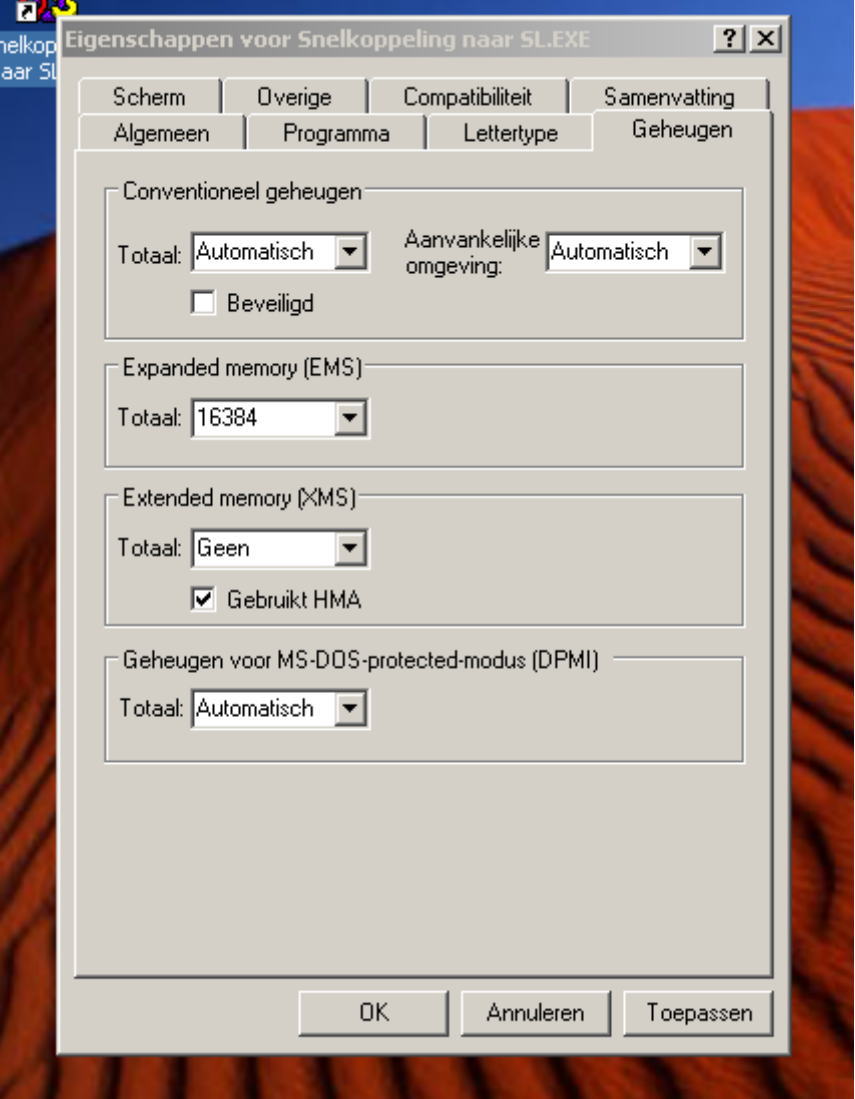

Controleer de invoer voor het EMS geheugen als hier is aangegeven.

#### DOS geheugen en EMM geheugen in Windows voor SOFTLOK 12.5 optimaliseren

Wijzig in Windows de systeem bestanden config.nt (openen met een Editor). Het bestand bevindt zich in de directory C:\windows\sytem32 Letop: er is ook een directory \config. Gewijzigd moet worden het bestand config.nt

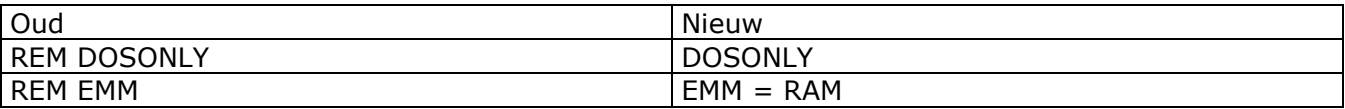

Daarna kunt u **SOFTLOK** gewoon starten.

Opmerking: het kan gebeuren, dat ondanks deze instellingen SOFTLOK toch niet wil draaien. De oorzaak hiervan ligt dan aan de hardware (gedeeld geheugen grafische kaart). Dit komt meestal bij draagbare PC (laptops) voor, maar kan ook voor problemen op leveren bij een Desktop.

Om toch met SOFTLOK te kunnen werken kunnen wij een PC leveren die wel werkt, neem hiervoor contact met ons op!

# Stap 3a SOFTLOK installatie onder DOS

Plaats diskette in diskette station en ga naar de DOS- prompt A:>. Type INSTALL en druk op "ENTER".

Het installatieprogramma wordt gestart. Lees aandachtig de aanwijzingen op het beeldscherm door. Na het beantwoorden van enkele vragen wordt **SOFTLOK** op de harde schijf geïnstalleerd.

S O F T - L O K 11.2c I N S T A L L A T I E voor: Märklin 6050/51 + IB Welkom bij het installatie programma van SOFT-LOK ! Als u SOFT-LOK 11.2 voor de eerste keer installeert of als u de gegevens<br>van uw huidige SOFT-LOK-versie niet verder wilt gebruiken, kunt u een Nieuw-installatie uitvoeren.<br>Deze diskette bevat ook een Update-mogelijkheid voor SOFI-LOK-Mini- en Maxprogramma voor de versies 8.x ... 9.x. Wilt u deze versie<br>actualiseren, kunt u een Update-installatie uitvoeren. Bij een Update-installatie maakt SOFI-LOK automatisch een reserve kopie van uw huidige programmaversie in de directory \SL-ALT. Een Update-installatie moet u ook uitvoeren, als u SOFT-LOK 11.2 al heeft geinstalleerd, om: - een actueel programmadiskette te installeren Opmerking: Deze installatie kunt u op ieder moment met Ctrl-C afbreken !<br>Uolgende blad met <<sup>1</sup> Installatie afbreken met Esc

De installatie wordt gestart en u krijgt enigen pagina's met informatie (doorgaan met ENTER, afbreken met ESC).

Tot dat u bij het hierboven getonde scherm komt.

Opmerking: bij de demo en oudere mini versies dan V8.x is er alleen de keuze "1" mogelijk.

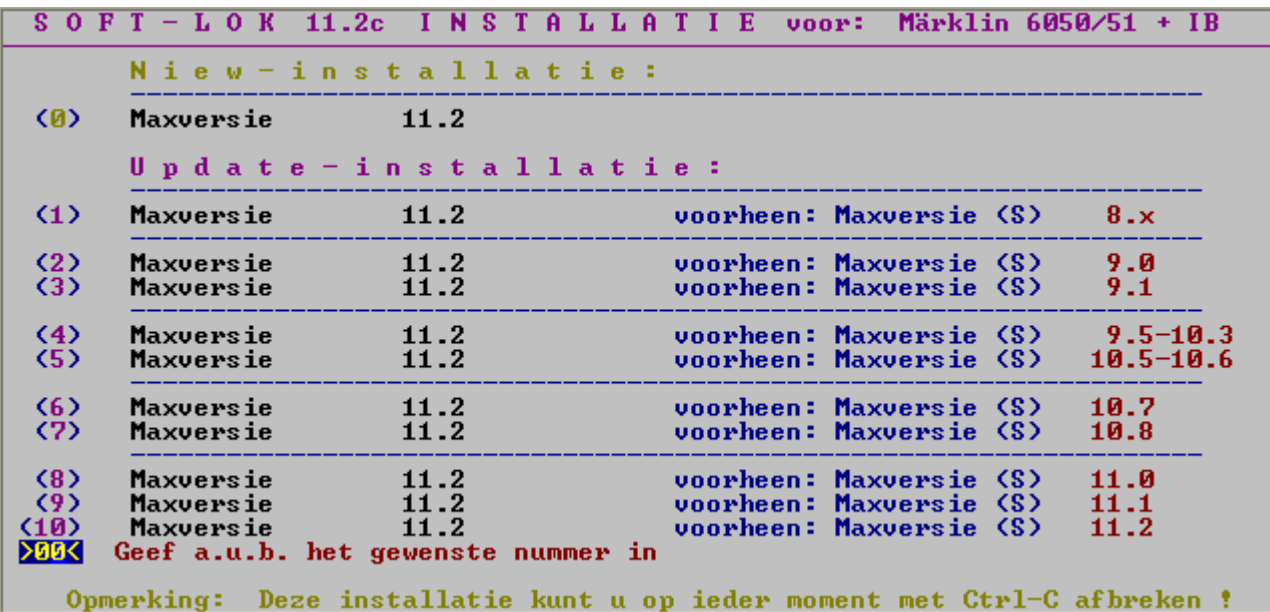

Kies optie (1) als een **Nieuwe installatie** van **SOFTLOK** wilt uitvoeren, anders kiest u bijvoorbeeld optie (7) om uw huidige **SOFTLOK** versie 10.8 op te waarderen naar V12.5 met behoud van uw gegevens.

Hierna verschijnt er nog een pagina, waarin wordt aangegeven waar **SOFTLOK** wordt geïnstalleerd.

Nadat alle gegevens zijn gekopieerd en zijn uitgepakt kunt u **SOFTLOK** starten met **SL**.

Opmerking: is de PC (com2) correct aangesloten aan het digitaalsysteem dan start het programma gelijk door naar het hoofdmenu, anders krijgt u het startlogo te zien.

## Stap 3b SOFTLOK installatie onder WINDOWS

Start WINOWS- explorer (verkenner), klik op diskette (A) en dubbelklik (op de rechter zijde) op Setup.

Installatie wordt gestart. Zie verder installatie DOS.

Na installatie kunt u weer in Explorer (verkenner) de directory opzoeken waar **SOFTLOK** is geïnstalleerd (bijvoorbeeld C:\SL. In de rechter kolom ziet u alle bestanden van **SOFTLOK**. Om SOFTLOK te starten klikt u dubbel op SL.EXE.

Opmerking: Onder Windows XP moet u zoals in stap 2 is beschreven het EMS geheugen activeren voordat u **SOFTLOK** start. WINDOWS XP kan met de volgende melding komen:

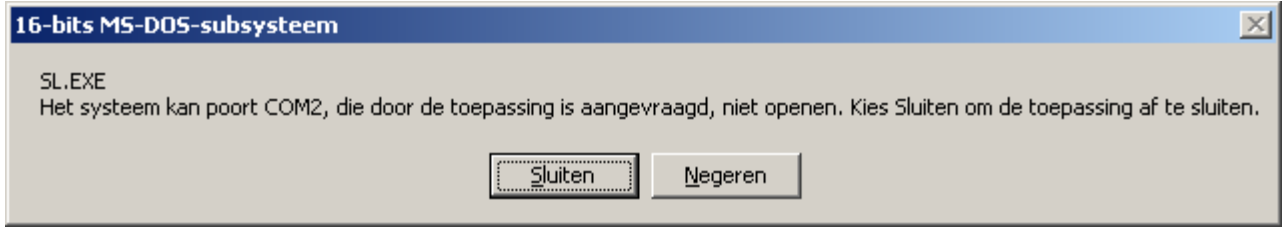

Kies "Negeren", als u vervolgens niets meer ziet, moet u **SOFTLOK** weer op de voorgrond zetten (staat onderaan op taakbalk).

# Stap 3c SOFTLOK installatie van uit een Zip bestand (download van Internet)

Pak het Zip bestand uit met bijv. WinZip. Kopieer alle bestanden naar een diskette of een tijdelijke directory en voer de installatie uit zoals is beschreven in stap 3b.

## Stap 4 instellingen invoeren

Nadat u SOFT- LOK heeft geïnstalleerd controleert u de instellingen. Start **SOFTLOK** met SL en antwoordt op de vraag "Off- line" met ja.

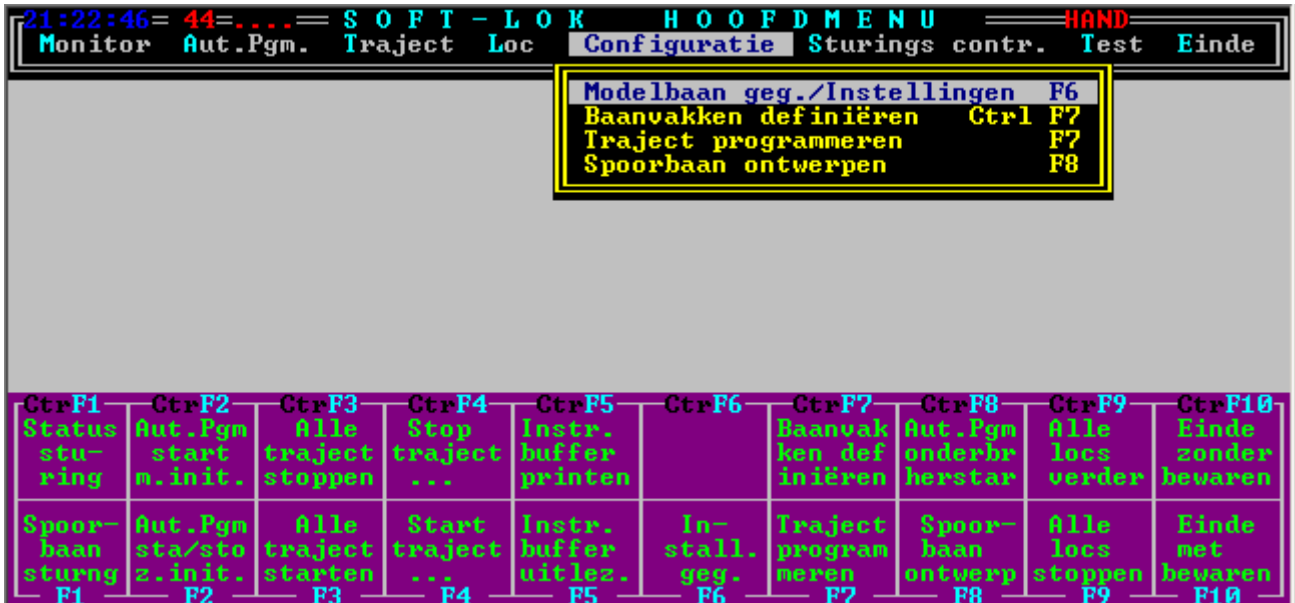

Druk op F6, u komt in een subprogramma van **SOFTLOK**.

Snel aan de slag met **SOFTLOK** SOFTLOK SOFTLOK V12.5x

Kies instellingen en controleer de instelling van de communicatie poort voor systeem-1 en systeem-2. Werkt u met één interface dan kiest u digitaalsysteem 1.

Heeft u PC control card i.p.v. een ander digitaal systeem selecteer dan "PC digitaal systeem en voer deze als eerste digitaalsysteem in. Gebruikt u deze kaart als  $2^e$  digitaalsysteem dan wordt de kaart ingevoerd als  $2^e$  digitaalsysteem (standaard adres 768).

Werkt u met bezetmelders van het digitaalsysteem?

Stel het aantal terugmelders in het submenu "Terugmelders"

Werkt u met de speciale interface kaart (PC I/ O 96 of PC I/ O 192), raadpleeg de bijbehorende handleiding van deze kaarten. De instellingen voor de terugmeldingen (lees railcontacten) zijn nu ingesteld!

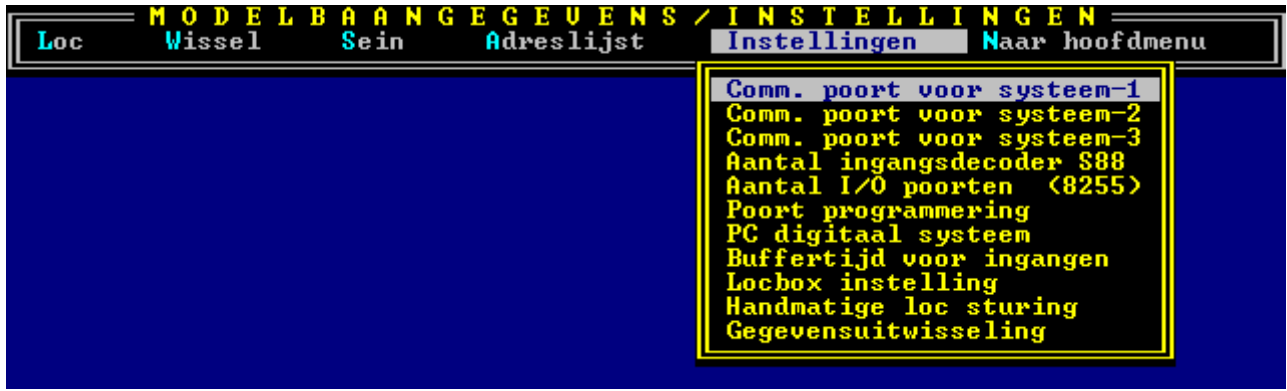

Vervolgens kunnen de wissels en seinen worden ingevoerd.

Ervan uitgegaan dat uw decoders al zijn aangesloten voert u in het submenu "Wissel toevoegen" al uw aangesloten wissels in.

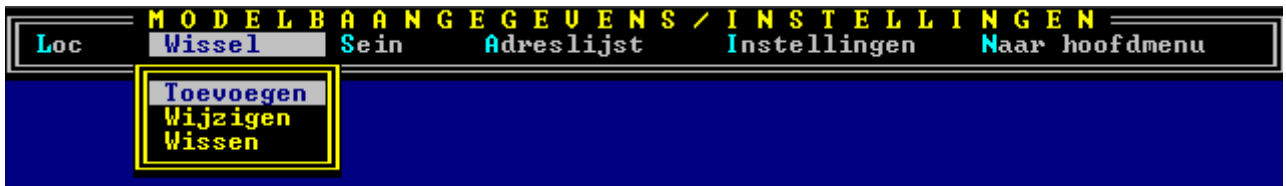

Als eerste voert u het wisselnummer in. Dit nummer wordt door **SOFTLOK** gebruikt bij de definitie van de wisselstraten. Als u wisselnummer 1 op decoder 1, uitgang 1 heeft aangesloten dan voert u bij digitaaladres nummer 1 in en bij uitgang ook nummer 1 in. Invoer overnemen en u kunt direct wisselnummer 2 invoeren.

Wisselnummer 2 hoeft niet op decoder 1 zijn aangesloten, maar voor de overzichtelijkheid is het wel makkelijk.

Indien u het wel oplopend heeft aangesloten gaat u als volgt verder; bij wisselnummer 2 kiest u nu uitgang 2 (decoder 1). Voor invoer van wisselnummer 5 moet u nu decoder 2 kiezen en uitgang 1. Dit proces herhaalt u totdat alle wissels zijn ingevoerd.

Invoer van de seinen is exact hetzelfde echter de logische seinnummering begint weer bij 1. De nummering van de decoders gaat bijv. verder bij de laatste invoer van de wissels.

U kunt t.b.v. reservering van nog eventueel nieuw te plaatsen wissels, decoderadressen reserveren. Dat betekent dat de seindecoders bijvoorbeeld op decoder 9 begint i.p.v. decoder 7 waar u de laatste wissel heeft ingevoerd. Het voordeel hiervan is dat ook na uitbreiding de logica van de opbouw van uw modelbaan intact blijft.

#### Opmerking: Instellingen van de schakeltijd en de stand na initialisatie kunnen altijd nog achteraf worden ingesteld.

Als laatste worden de locgegevens ingevoerd. Als eerste voert u het locnummer in. Dit nummer wordt door **SOFTLOK** gebruikt bij de sturing van de loc en is gelijk aan het trajectnummer. Ook hier geldt: het locnummer hoeft niet overeen te komen met het digitaalnummer, maar het heeft als voordeel dat bijv. trajectnummer 12 overeenkomt met locnummer 12.

Nadat alles is ingevoerd kunt u in het submenu "Adreslijst" controleren of alle ingevoerde gegevens correct zijn. U kiest "Hoofdmenu" en sluit dit onderdeel af door selectie van "Naar DOS met gegevens bewaren".

### Stap 5 PC aansluiten aan de Modelbaan

Sluit de communicatie kabel (PC <=> Modelbaan) aan en start opnieuw SOFTLOK. Als de verbinding O.K. is dan ziet u kortstondig het **SOFTLOK** logo en daarna het **SOFTLOK** hoofdmenu.

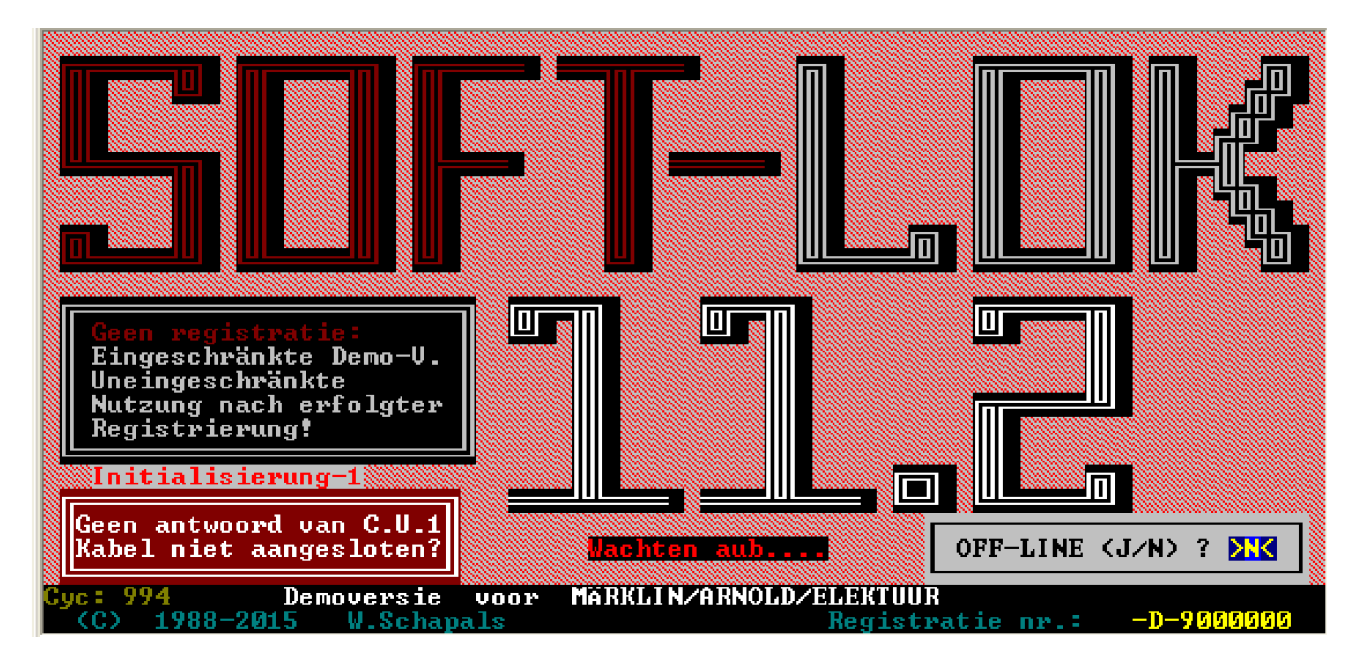

Ziet u dit beeld dan is er wat mis met de communicatie!

- Controleer eventuele dipswitches op interface (baudrate 2400?)
- Is er spanning op digitaalsysteem?
- Heeft u de juiste kabel (verbindingen) met de interface?
- Juiste communicatie poort op PC gebruikt?

Staat u in het hoofdmenu van **SOFTLOK** ga naar het submenu "Status sturing" (Ctrl F1). Kies het submenu "Display". U kiest bijv. "Ingangen", alle ingangen die aanwezig zijn worden weergegeven.

Controle van de ingangen kan nu plaats vinden. Als u ingang 1 activeert moet op het scherm het vlakje van ingang 1 oplichten. Dit herhaalt u voor alle aangesloten ingangen. Werkt dit correct? Zo ja, ga verder met bijv. de wissels.

Kies in submenu "Status wijzigen", het item "Alle wissels".

#### Status wijzigen van een wissel:

Druk op "ENTER" en selecteer het gewenste wisselnummer. D.m.v. de cursortoetsen of met de muis kunt u selecteren welke wissel in welke stand moet worden gebracht.

De bediening van het sein is gelijk aan die van de wissel.

Snel aan de slag met **SOFTLOK** SOFTLOK SOFTLOK V12.5x

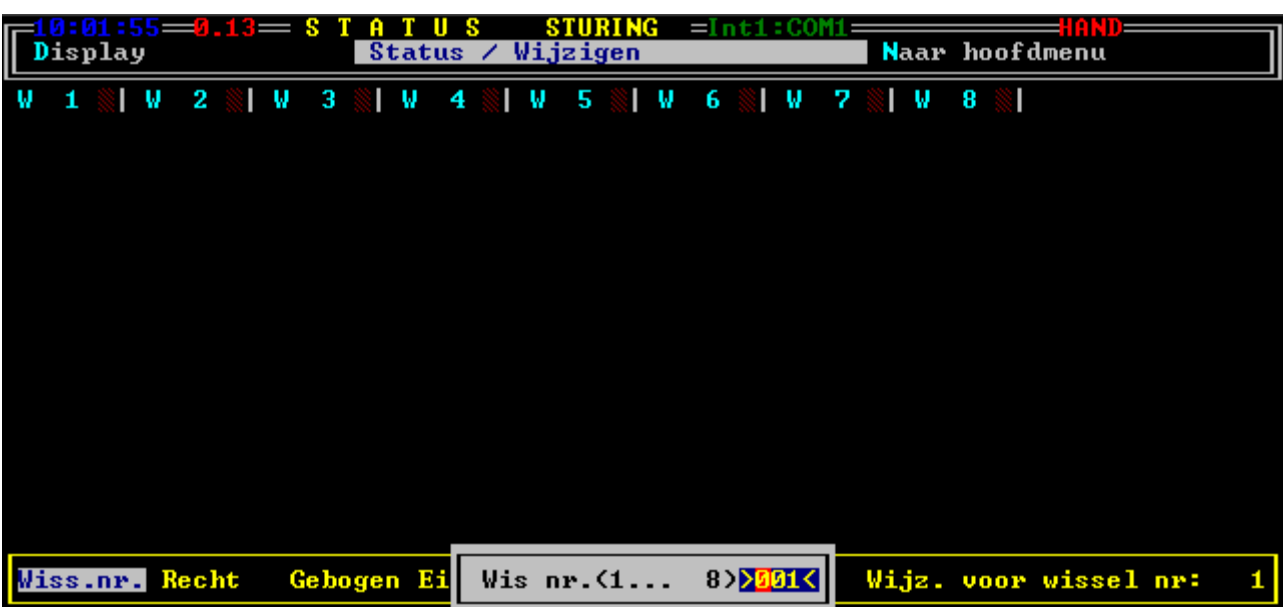

Bediening van een loc gaat op dezelfde manier. Kies "Status/ wijzigen" en vervolgens "Alle locs". Druk op "ENTER"en selecteer een locnummer. Voer bij "Vgew." de waarde "8" in die naar de loc moet worden gestuurd. Na bevestiging met de "ENTER" toets zult u de loc langzaam in beweging zien komen totdat de snelheid gelijk is aan de waarde "8". U ziet in het status venster van die loc dat de snelheid in stapjes wordt verhoogd (Vuit).

Met "RiWi" laat u de loc van richting wisselen, activeert u deze functie op het moment dat de loc nog rijdt, wordt de loc langzaam tot stilstand gebracht, waarna deze zich langzaam de andere kant oprijdt, totdat de ingestelde snelheid is bereikt.

#### Werken deze bedieningen probleemloos, dan is de communicatie met de modelbaan zover in orde.

#### Opmerking: Voor het automatisch rijden in het hieronder beschreven voorbeeld is het niet noodzakelijk dat er wissels en/ of seinen zijn aangesloten en zijn ingevoerd.

# Stap 6 Programmeren van de eerste Automatisch trein

Nu kunt u beginnen met automatisch rijden van een trein.

U maakt voor deze test een "ovaaltje" met twee railcontacten. U gaat naar het subprogramma "Baanvak/ Traject programmering" (F7) en kies vervolgens het submenu "Trajectgegevens" en selecteer "Invoeren / Wijzigen".

Selecteer daarna "Bewerken => Traject invoeren/wijzigen".

Kies trajectnummer 1 (hier hoort locnummer 1 bij) en voer de eerste instructies (0 t/ m 5) als volgt in:

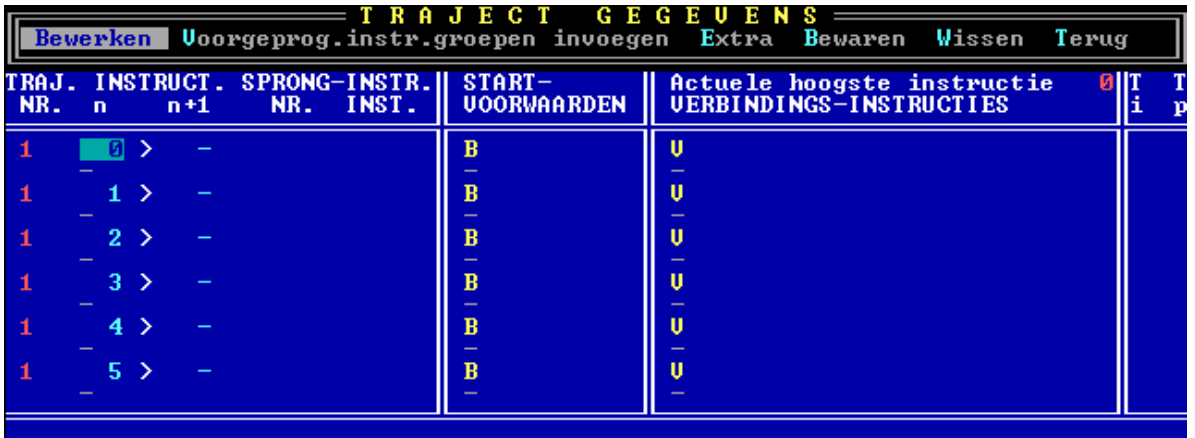

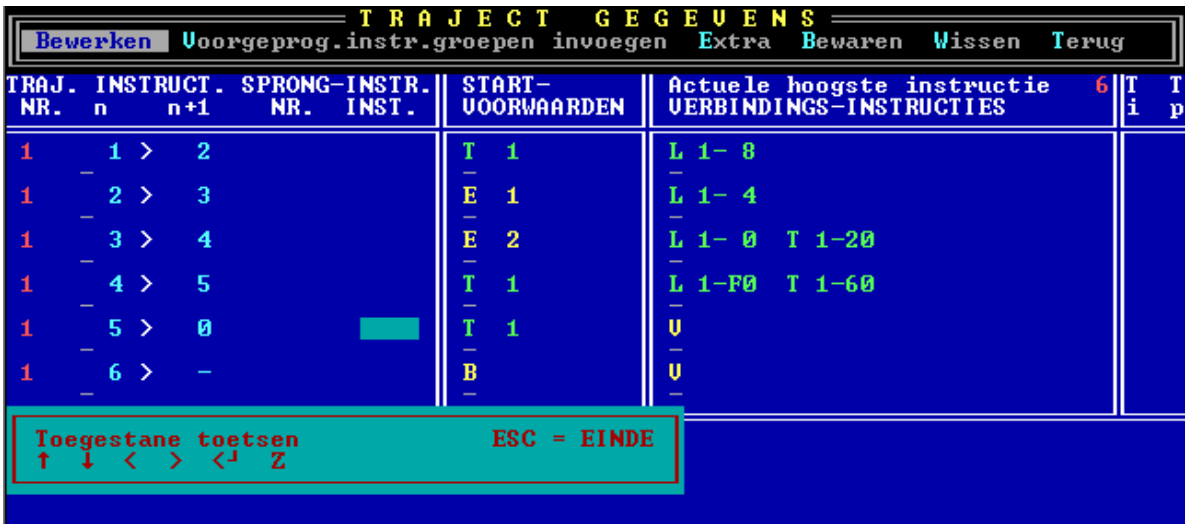

Opmerking: de laatste invoer verwijst weer na instructie "0" zodat er een lus ontstaat. Deze lus wordt oneindig uitgevoerd, totdat het traject wordt gestopt, hoofdstart (H) wordt weggehaald.

Nadat u al deze gegevens heeft ingevoerd verlaat u dit programmaonderdeel en gaat u terug naar het hoofdmenu van **SOFTLOK** (vergeet niet de gegevens te bewaren).

# Stap 7 de trein Automatisch laten rijden

Plaats de loc op de rails voorbij contact "E2" en start het "Aut.Pgm" (F2). Start vervolgens "Een traject starten" (F4) en voer het trajectnummer 1 in. Druk twee maal op "ENTER" en het automatisch bedrijf begint.

Als u in het status venster trajectnummer 1 oproept kunt u precies volgen wat er gaat gebeuren.

Uitleg van de instructies:

0) De frontverlichting van loc 1 gaat direct branden.

1) Na 10 seconden trekt de loc langzaam op totdat de gewenste snelheid van "8" is bereikt.

2) Bij contact 1 remt de loc af tot snelheid "4".

3) Bij contact 2 remt de loc totdat deze stilstaat, bovendien wordt er een timer gestart.

4) Na het aflopen van deze timer (10 sec.) gaat de frontverlichting weer uit. Start nieuwe timer.

5) Na 30 seconden wordt direct naar instructie "0" gesprongen en het proces herhaalt zich.

Als u alles heeft ingevoerd zoals hierboven is beschreven dan heeft u uw eerste programma in SOFTLOK gemaakt. Opdat u geen simpel "ovaaltje" als modelbaan heeft moet u ook nog blok definities invoeren. Meer hierover leest u in de handleiding (zie ook de voorbeelden in hoofdstuk 5).

En nu verder......

Indeling van de hoofdstukken van de handleiding:

- $1^e$  hoofdstuk Programma bediening (menu's)<br>-  $2^e$  hoofdstuk Baanvak definities
- Baanvak definities
- 3<sup>e</sup> hoofdstuk Tekenen in **SOFTLOK**<br>- 4<sup>e</sup> hoofdstuk Traject programmering
- 4<sup>e</sup> hoofdstuk Traject programmering<br>- 5<sup>e</sup> hoofdstuk Voorbeelden programm
- 5<sup>e</sup> hoofdstuk Voorbeelden programmering<br>- 6<sup>e</sup> hoofdstuk Speciale instellingen en uitbr
- 6<sup>e</sup> hoofdstuk Speciale instellingen en uitbreidingen<br>- <sup>7e</sup> hoofdstuk Gegevens-opslag/overdracht
	- Gegevens-opslag/ overdracht

U kunt nadat u deel 1en 2 heeft gelezen bijvoorbeeld beginnen met het tekenen van de modelbaan in SOFTLOK. U kiest het menu item "Modelbaan ontwerpen", vervolgens krijgt u een leeg "blad" met een raster op het beeldscherm. Voordat u begint is het aan te bevelen om eerst de modelbaan op ruitjespapier (5mm) te tekenen (heeft u de Megaversie dan zijn er zes pagina's beschikbaar), dus u heeft zes velletjes (A4) nodig om uw baan volledig weer te geven (op papier is het eenvoudiger fouten te herstellen). Teken een rechthoek ter grootte van het beeldscherm (raster 35 \* 49) zodat het beeldscherm met papier formaat overeenkomt.

Houdt u er rekening mee, dat de onderste drie regels beschikbaar zijn om locboxen (30 stuks) weer te geven (zie deel 4). Bochten kunnen worden getekend onder een hoek van 45°. Nadat u alles op papier heeft getekend kunt u op de bladen verschillende zaken aangeven:

- 1) Blokindeling (hardware en software)
- 2) Plaatsing van de terugmeldingen
- 3) Elektrische verdeling

#### Opmerking: Het is handig om de elektrische verdeling op een apart blad aan te geven, dit komt de overzichtelijkheid ten goede.

#### Blokindeling

Er is zowel een hardware matige blokindeling als een software matige indeling. Wat wordt hiermee bedoeld ?

De hardware matige blokindeling is te vergelijken met de bekende conventionele blok indeling.

D.w.z. een trein rijdt van sein tot sein. Dus elk sein heeft een eigen blok (de lengte van dit blok is niet echt belangrijk).

Deze blokken worden in de tekening ook aangeven met een blokbox (zichtbaar of onzichtbaar, zie deel 3).

De overige blokken zijn hier softwarematig. D.w.z. deze hebben alleen in **SOFTLOK** een betekenis.

Deze software blokken geven bijvoorbeeld een rijrichting aan, zo zijn er bij een splitsing van één spoor naar twee sporen twee software blokken (uitrijblok) nodig. Elk uitrijblok vraagt een ander hardware blok aan.

#### Opmerking: De hier bedoelde hardware blokken zijn ook aanwezig als software blokken.

Als u nu de hardware blokken gelijk nummert met de seinnummers, dan heeft u later minder moeite met het terug vinden van al deze nummers. Als u bovendien de eerste terugmeldingnummers (bijvoorbeeld 1... 48) ook hetzelfde nummer geeft als de sein en bloknummers wordt het nog overzichtelijker (zie deel 6).

U tekent op papier alle software blokken die noodzakelijk zijn om een bepaalde route te rijden. Wilt u bijvoorbeeld op een enkelspoor in twee richtingen rijden dan tekent u aan beide kanten een inrijblok en een uitrijblok. De nummers van deze blokken zijn weer vrij te kiezen, dus u kunt dit zo logisch mogelijk opzetten.

Ook de railcontacten (terugmeldingen) voor het melden dat een trein een ander hardware blok inrijdt en de railcontacten die aangeven waar de trein moet afremmen voor een mogelijk rood sein kunt u qua nummering zo indelen dat er een bepaalde logica aanwezig is.

#### Plaatsing van de terugmeldingen

Geef op papier aan waarde de terugmeldingen komen en welk nummer hierbij hoort. Dit vereenvoudigd het invoeren van deze terugmeldingen omdat u dit op papier al heeft aangegeven.

Nu bent u zover om alles in te voeren in **SOFTLOK**. Doordat u op papier al heeft aangegeven waar alle lijnen komen is het eenvoudig over te nemen op het beeldscherm. Ook de exacte plaats van de wissels is bekent zodat u direct de lijnen van wissel tot wissel kunt tekenen. Als de lijnen doorlopen over het wisselsymbool, is het niet mogelijk om de actuele wisselstand te zien in het spoorbaanoverzicht.

De bloklijnen worden weer exact op de witte lijnen getekend. Als u de witte lijnen precies op het raster heeft getekend, is het vrij eenvoudig ook de gele lijnen precies op hun plaats te krijgen. Breng de muiscursor in de linker bovenhoek en druk op de pijltjestoetsen van het numerieke deel van het toetsenbord. U ziet de cursor verspringt precies een rasterlijn.

De blokboxen kunt u voor de hardware blokken bijvoorbeeld altijd zichtbaar weergeven en de inuitrijblokken alleen maar de gele lijnen (zie deel 4). Dit komt de overzichtelijkheid ten goede.

#### Opmerking: de gele bloklijnen mogen ook niet doorlopen over wisselsymbolen en de terugmeldingssymbolen.

Nadat u alles (vergeet de seinen niet) heeft ingevoerd kunt u teruggaan naar het hoofdmenu met gegevens bewaren.

Voordat u begint met invoeren van uw software blokken is het raadzaam om de voorbeelden in deel 5 door te lezen, hoe de blokindeling (vergrendeling) kan worden toegepast.

#### Opmerking: U kunt de wissels/ seinen en terugmeldingen pas tekenen in SOFTLOK nadat u deze heeft ingevoerd (menu modelbaangegevens/ instellingen).

#### Elektrische verdeling

Zoals u al misschien gelezen heeft, zijn er geen stroomonderbrekeningen noodzakelijk voor de seinen. Dat heeft tot gevolg dat u in principe één stroomcircuit heeft.

Deze verdeling geeft aan waar de mogelijke isolaties moeten komen om uw modelbaan in verschillende stroomkringen te verdelen. Dit is noodzakelijk omdat:

- Bij kortsluiting elke stroomkring apart af te schakelen is zodat de oorzaak snel te achterhalen is
- Bij grotere modelbanen moet de stroom verdeelt worden om te grootte kortsluitstromen te vermijden

Wilt u een perfecte stroomverdeling, waarbij iedere terugmelding een "stroomkring" is, kies dan voor "stroomdetectie" als trein detectie systeem. Een bijkomend voordeel is de stroom toevoerdraad is gelijk de terugmelding is, waardoor een overzichtelijk systeem ontstaat betreft de elektrische verdeling van de modelbaan.

Veel plezier met programmeren van uw modelbaan.